- **● 크롬 또는 엣지에서 프로그램 설치 시 설치가 되지 않는 경우 (설치 주소에 접속해서 설치 버튼을 눌렀는데 '미설치' 라고 뜨는 경우)**
- **● 로그인이 되지 않는 경우**
- **● 로그인 화면에서 업체명이 보이지 않는 경우**
- **● ADL 경로 로딩 에러 팝업창이 발생한 경우**

**\* PW 잊어버렸거나 5회 이상 틀렸을 경우 또는 초기화 했을 경우 소속 #본사# 에 문의**

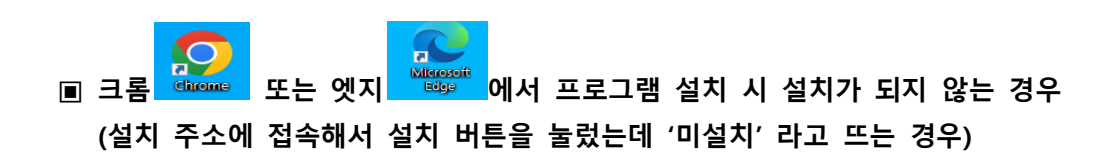

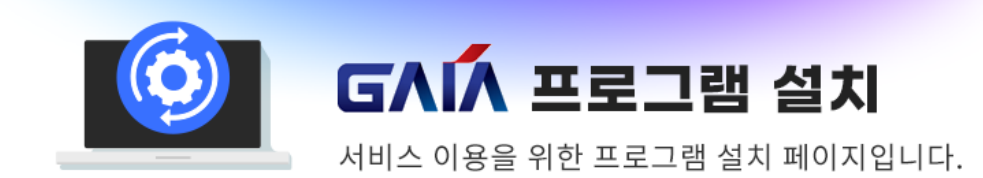

## ─ 자동으로 프로그램이 설치 중입니다. -

사용자 환경에 따라 자동 설치가 불가한 경우 하단의 설치 버튼을 눌러 파일을 다운로드하여 설치를 진행해 주시기 바랍니다.

설치 후에는 새로고침(F5) 또는 재접속을 하여 확인하시기 바랍니다.

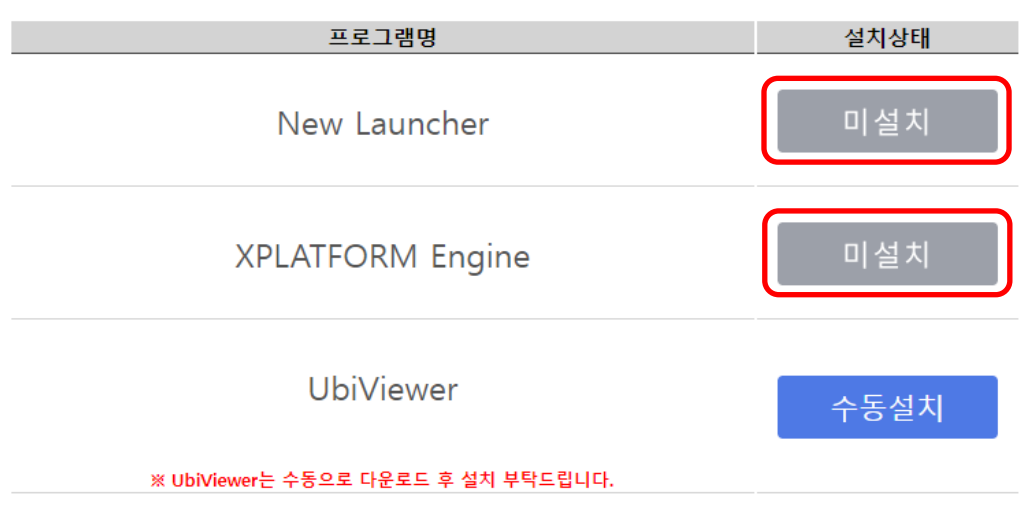

TPLSvc가 설치 되지 않았습니다. TPLSvc를 다운로드 후 설치를 진행해 주시기 바랍니다.

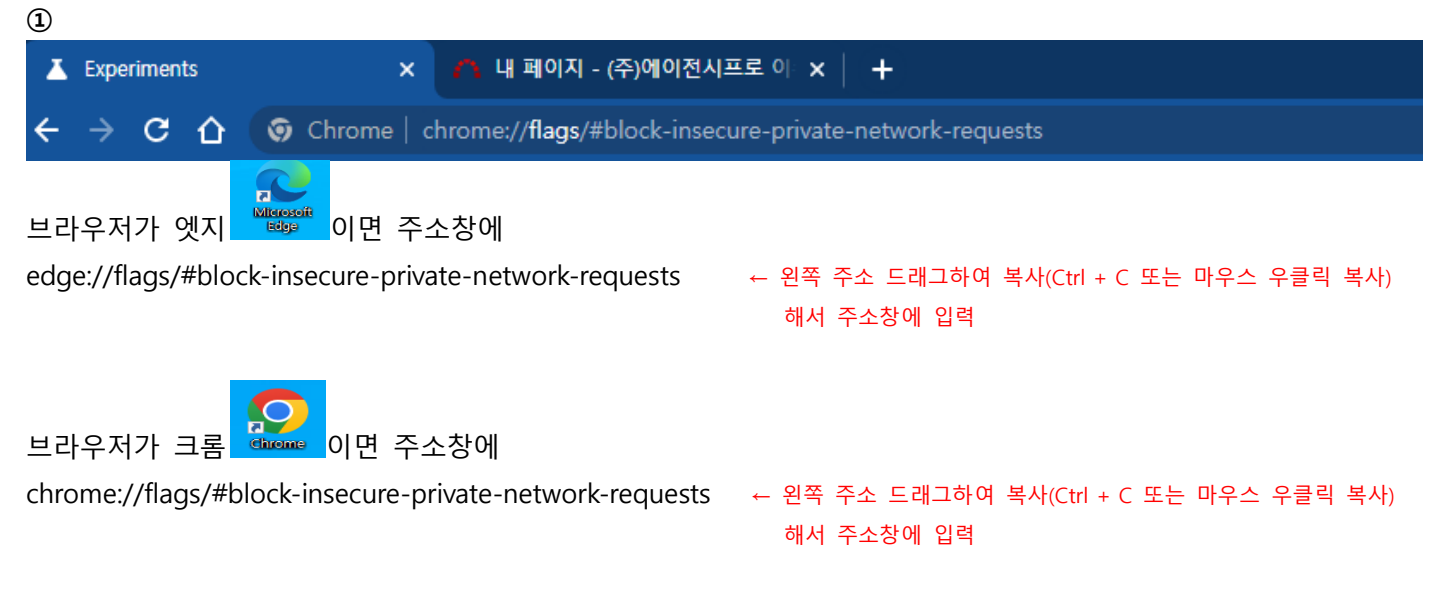

## **위 주소에 접속 했는데 아래 화면이 아닌 다른 화면이 뜰 경우 ③ 번으로 이동**

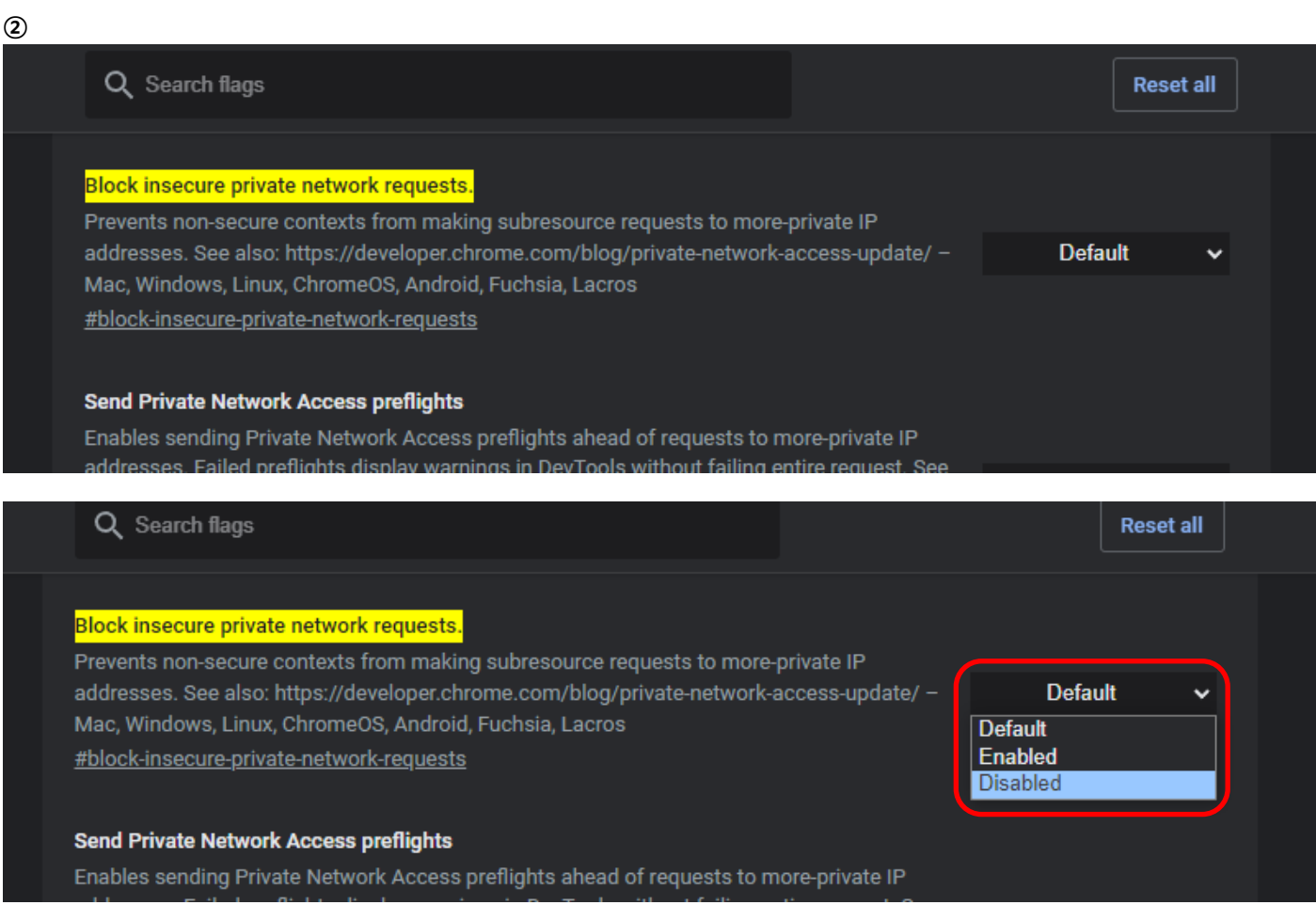

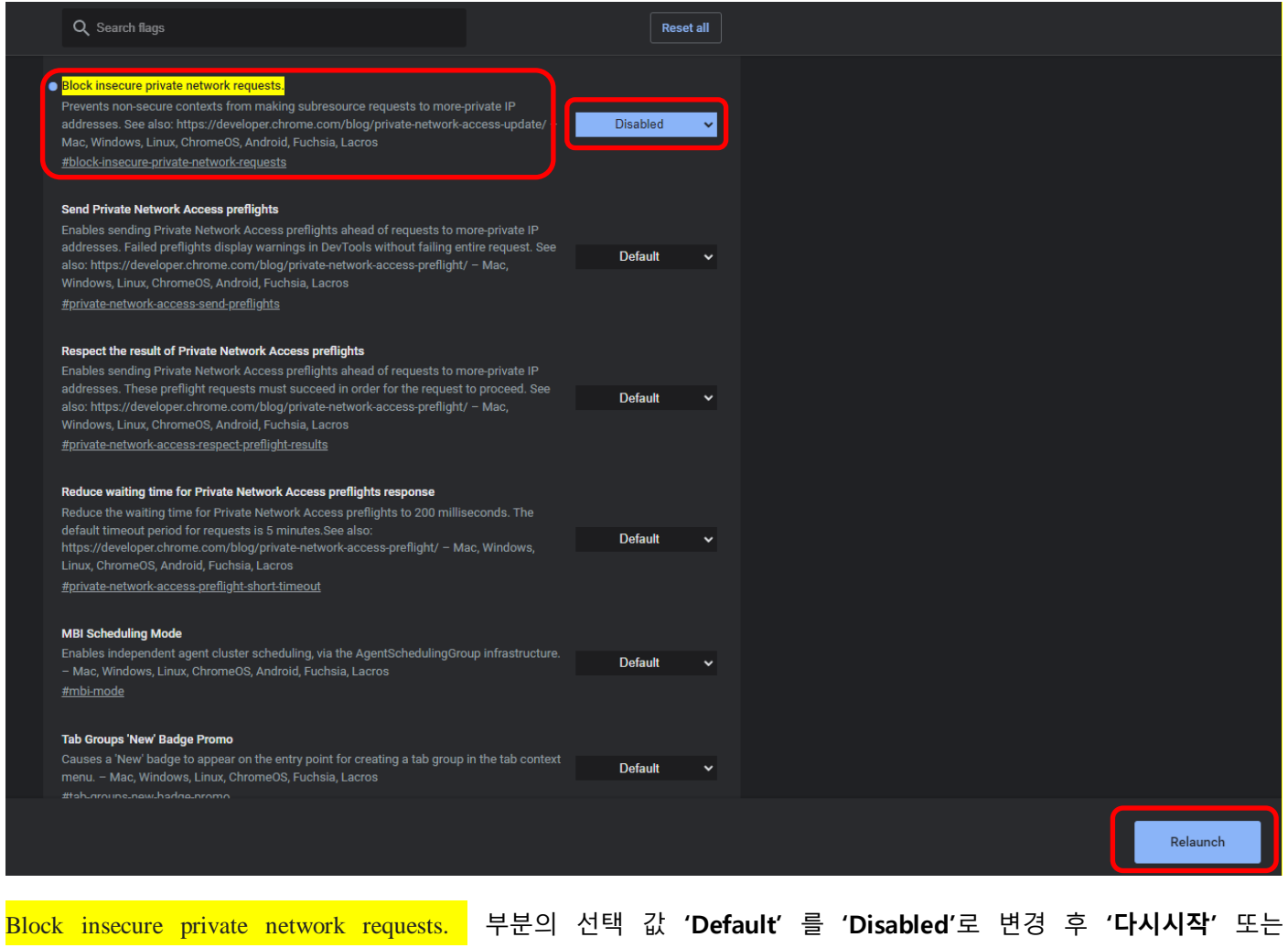

**'Relaunch'** 를 클릭해 브라우저 재시작

이후 **설치 페이지 접속**해서 설치 진행

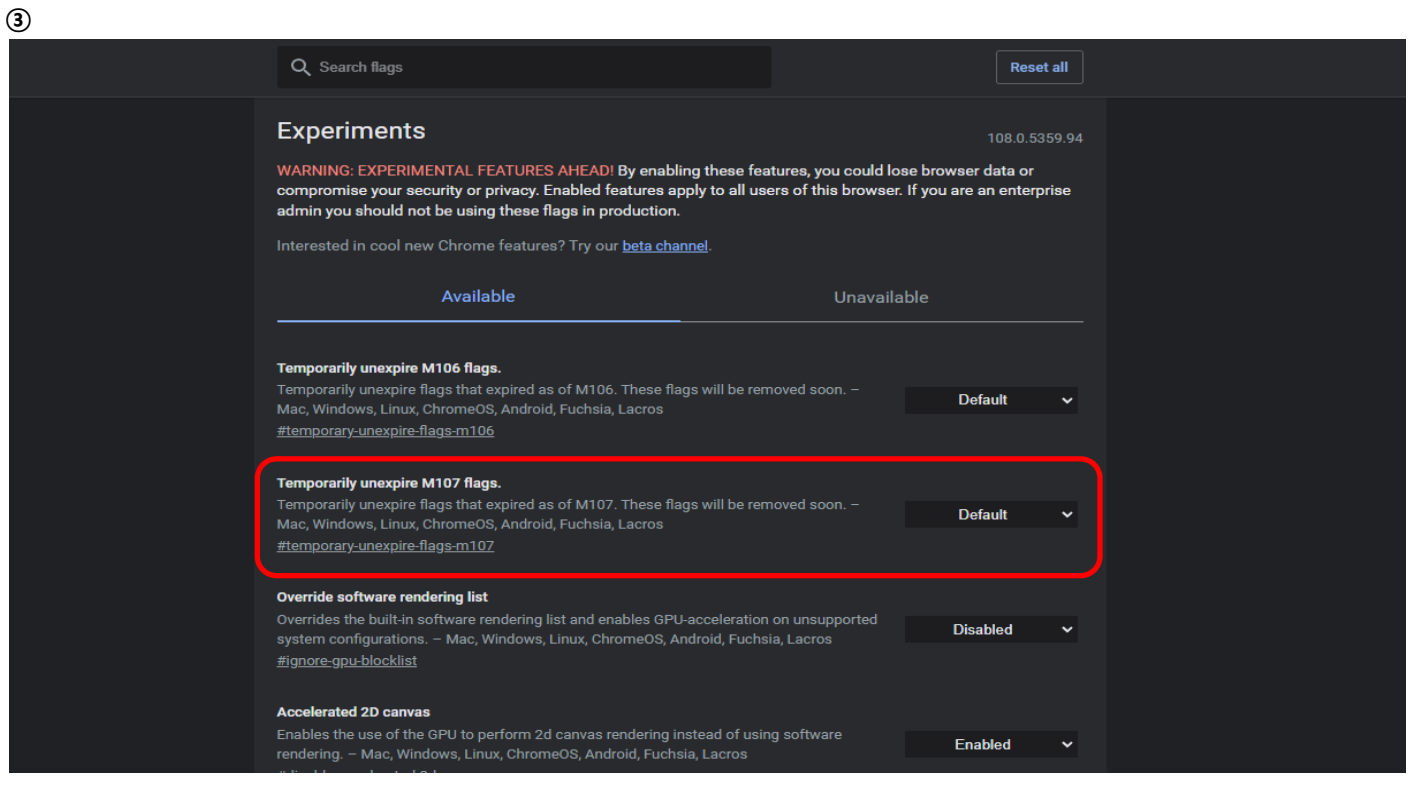

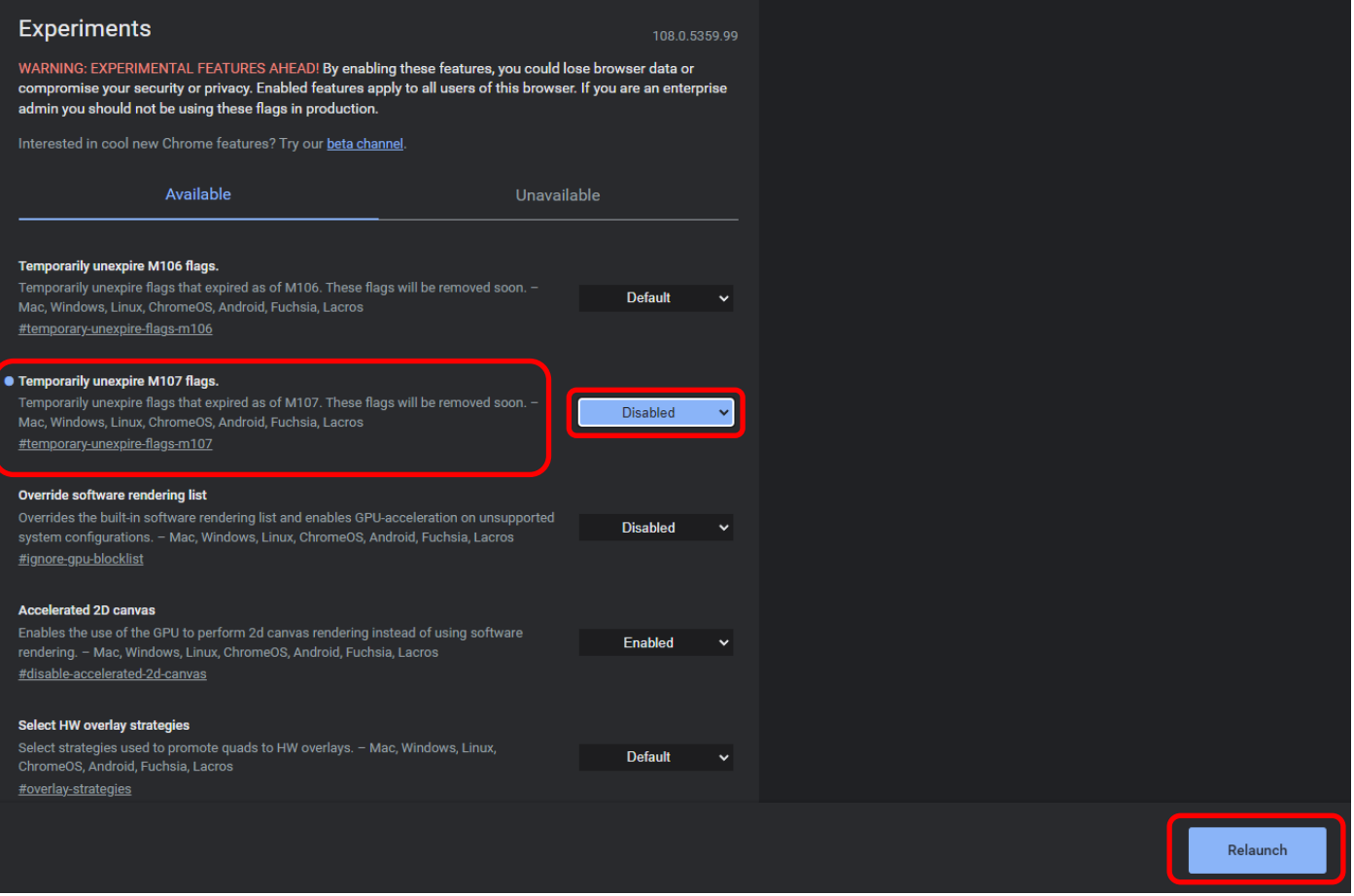

Temporarily unexpired M107 flags. 부분의 부분의 선택 값 **'Default'** 를 **'Disabled'**로 변경 후 **'다시시작'** 또는 **'Relaunch'** 를 클릭해 브라우저 재시작

**이후 ②번 화면부터 진행**

## **▣ 로그인이 되지 않는 경우 / 로그인 화면에서 업체명이 보이지 않는 경우**

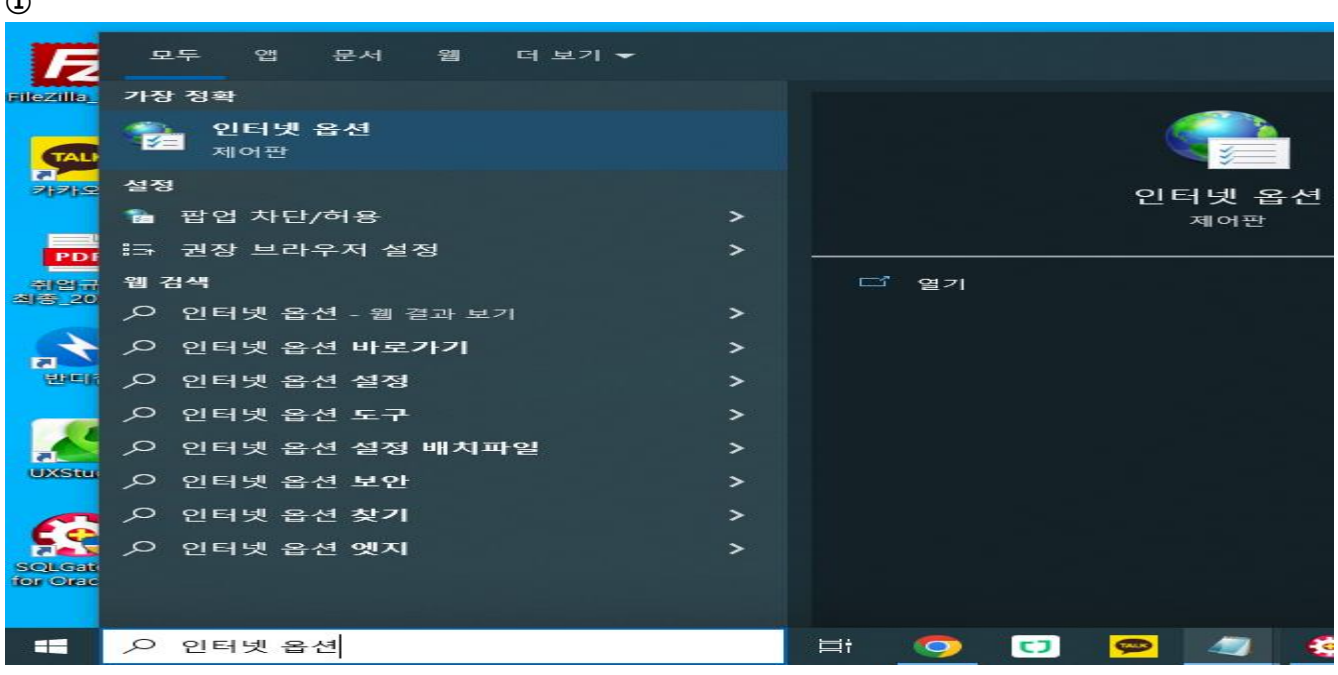

시작 버튼 검색창에 **'인터넷 옵션'** 검색 후 클릭

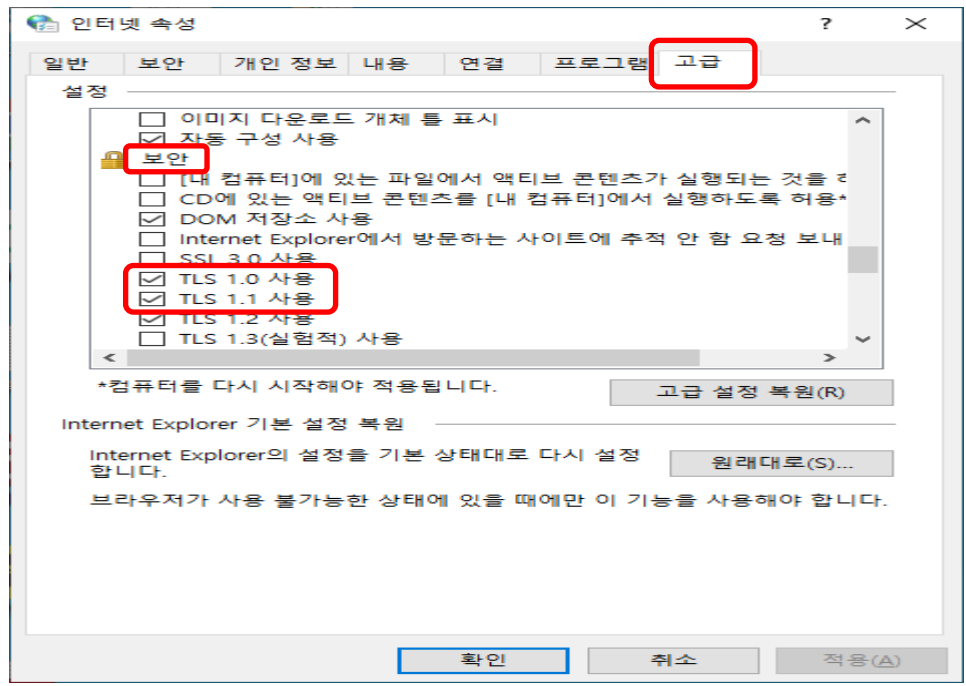

'**고급'** 탭에서 **'TLS 1.0' , 'TLS 1.1'** 체크 선택 (스크롤 쭉 내리면 **'보안 부분에 있음'**) 후 적용 및 확인

\* 해당 방법으로 문제가 해결되지 않을 경우 아래 방법 추가 실행

**①**

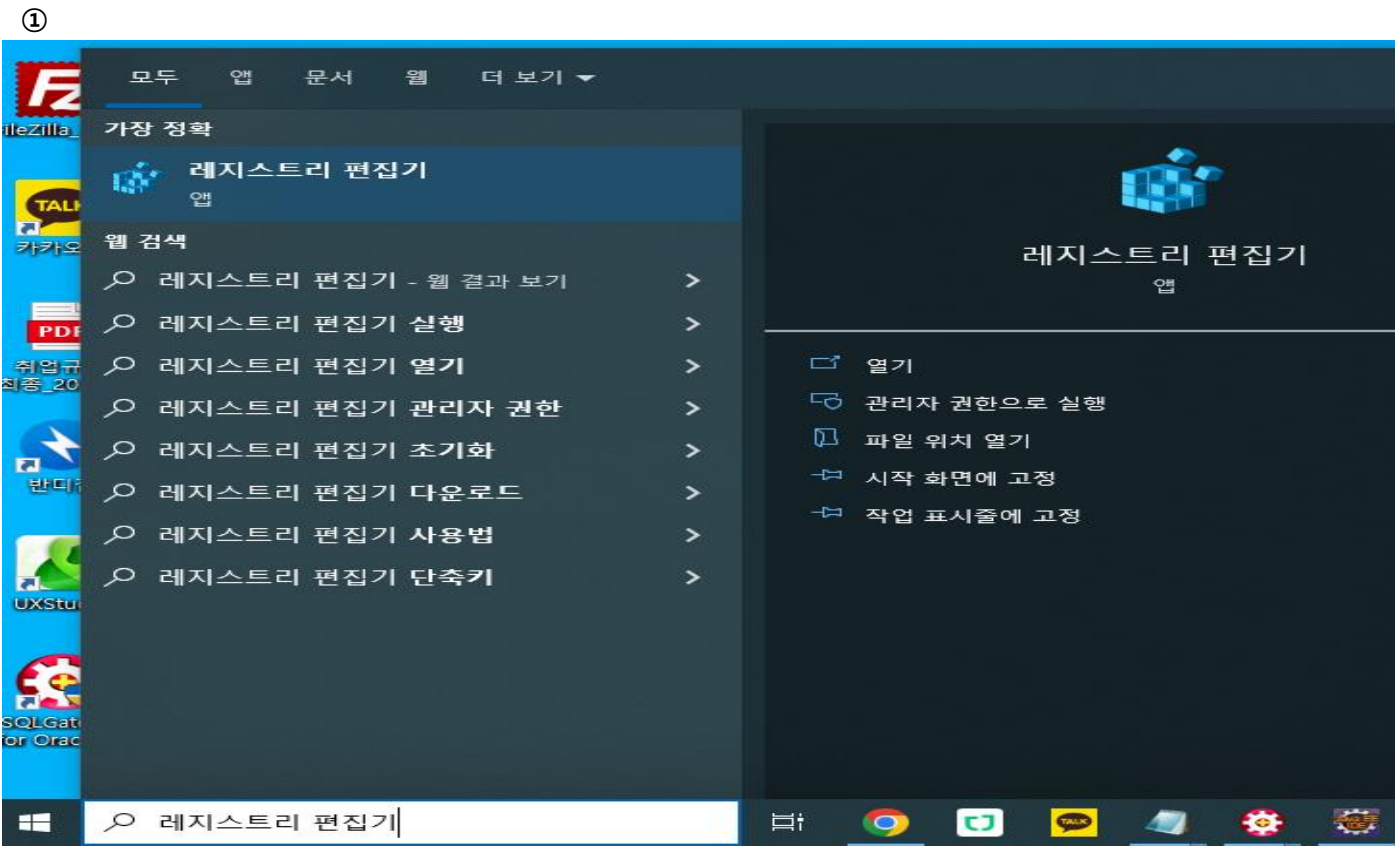

시작 버튼 검색창에 **'레지스트리 편집기'** 검색 후 클릭

## ■ 레지스트리 편집기

파일(F) 편집(E) 보기(V) 즐겨찾기(A) 도움말(H)

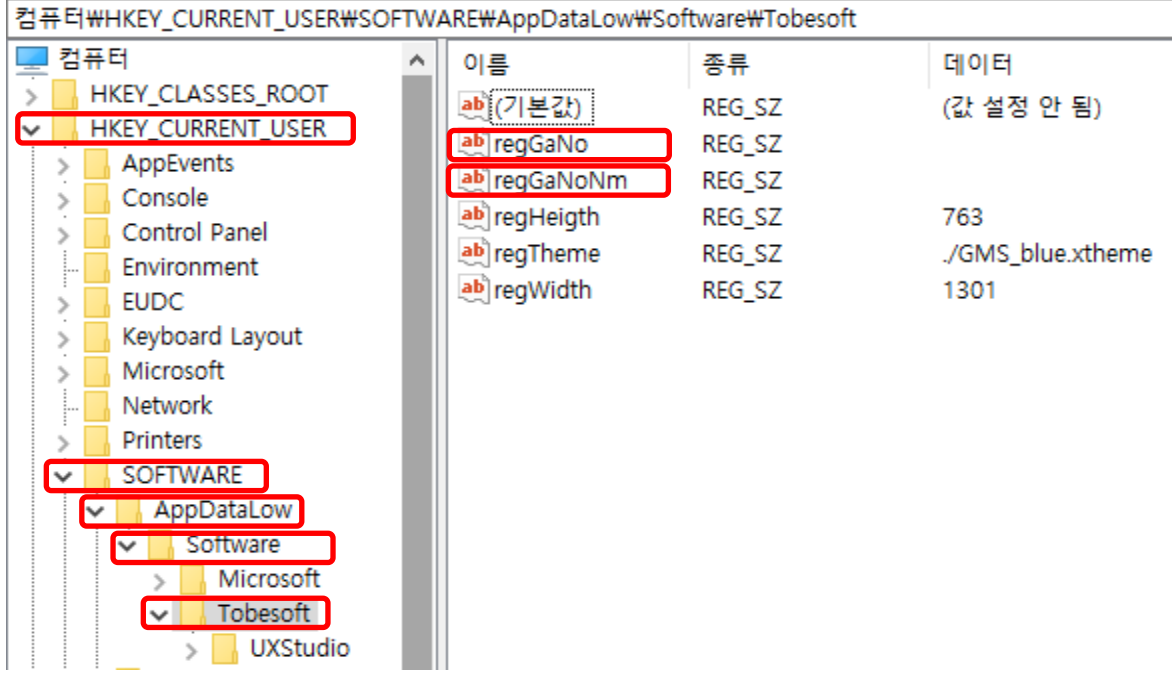

HKEY\_CURRENT\_USER -> SOFTWARE -> AppDataLow -> software –> Tobesoft **'regGaNo', 'regGaNoNm'** 삭제 (마우스 우클릭해서 '삭제')

**▣ ADL 경로 로딩 에러 팝업창이 발생한 경우**(프로그램 아이콘을 클릭했는데 아래와 같은 오류가 뜨는 경우)  **ㄴ 삭제 후 재설치를 해줘야 함 (아래 삭제하는 방법 있음.)**

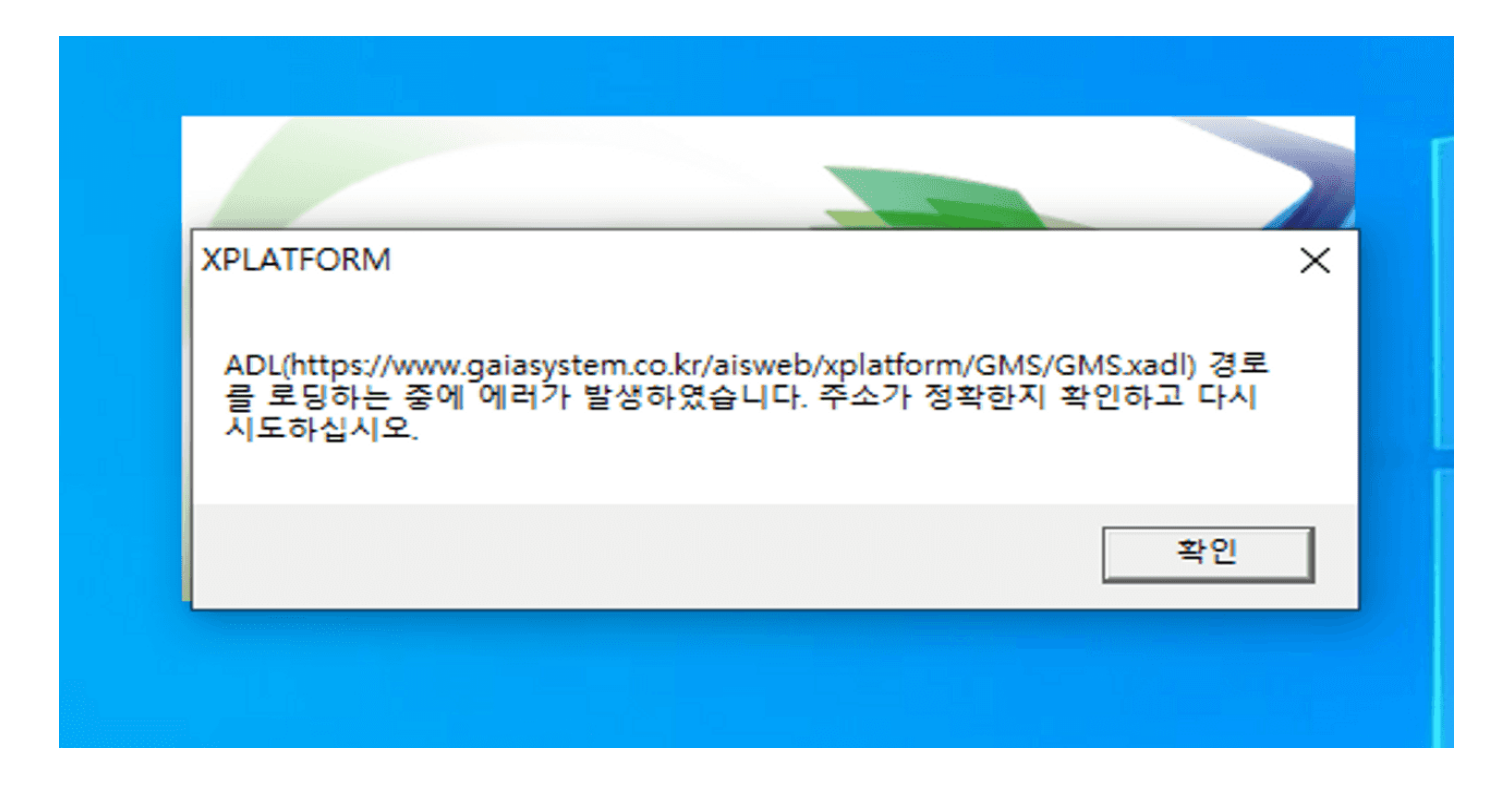

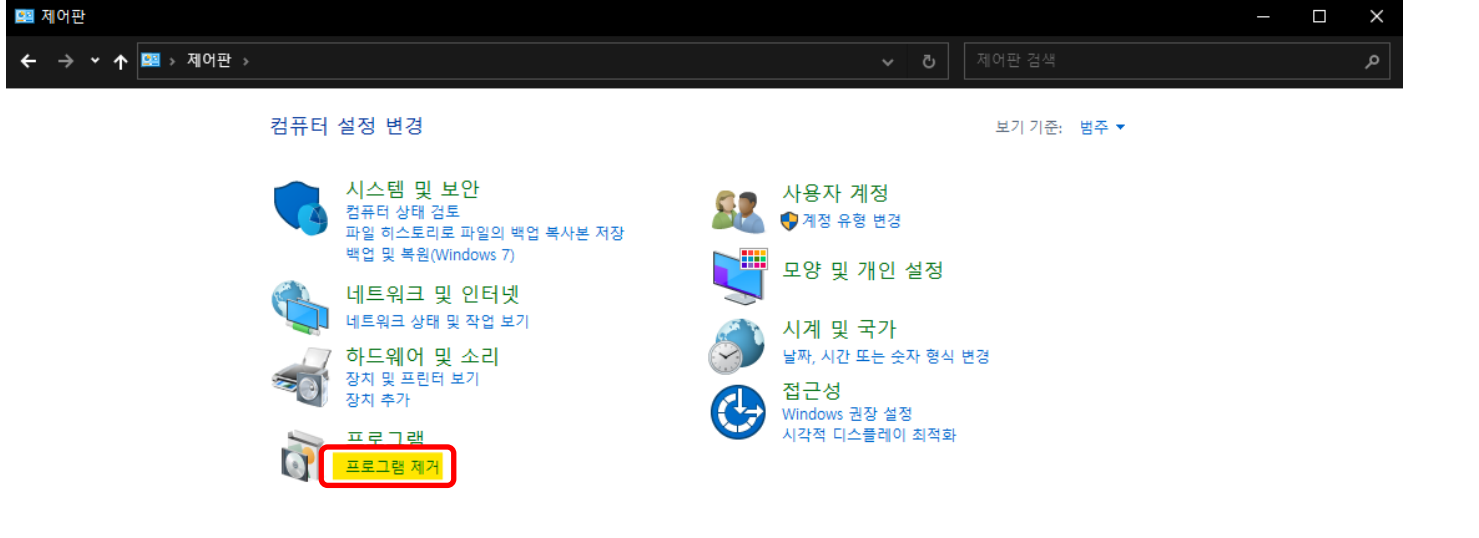

아래와 같은 화면으로 이동 (세 화면 모두 같은 화면으로 본인 pc에 맞는 화면 참고)

시작 버튼 검색창에 **'제어판'** 검색 후 클릭

**②**

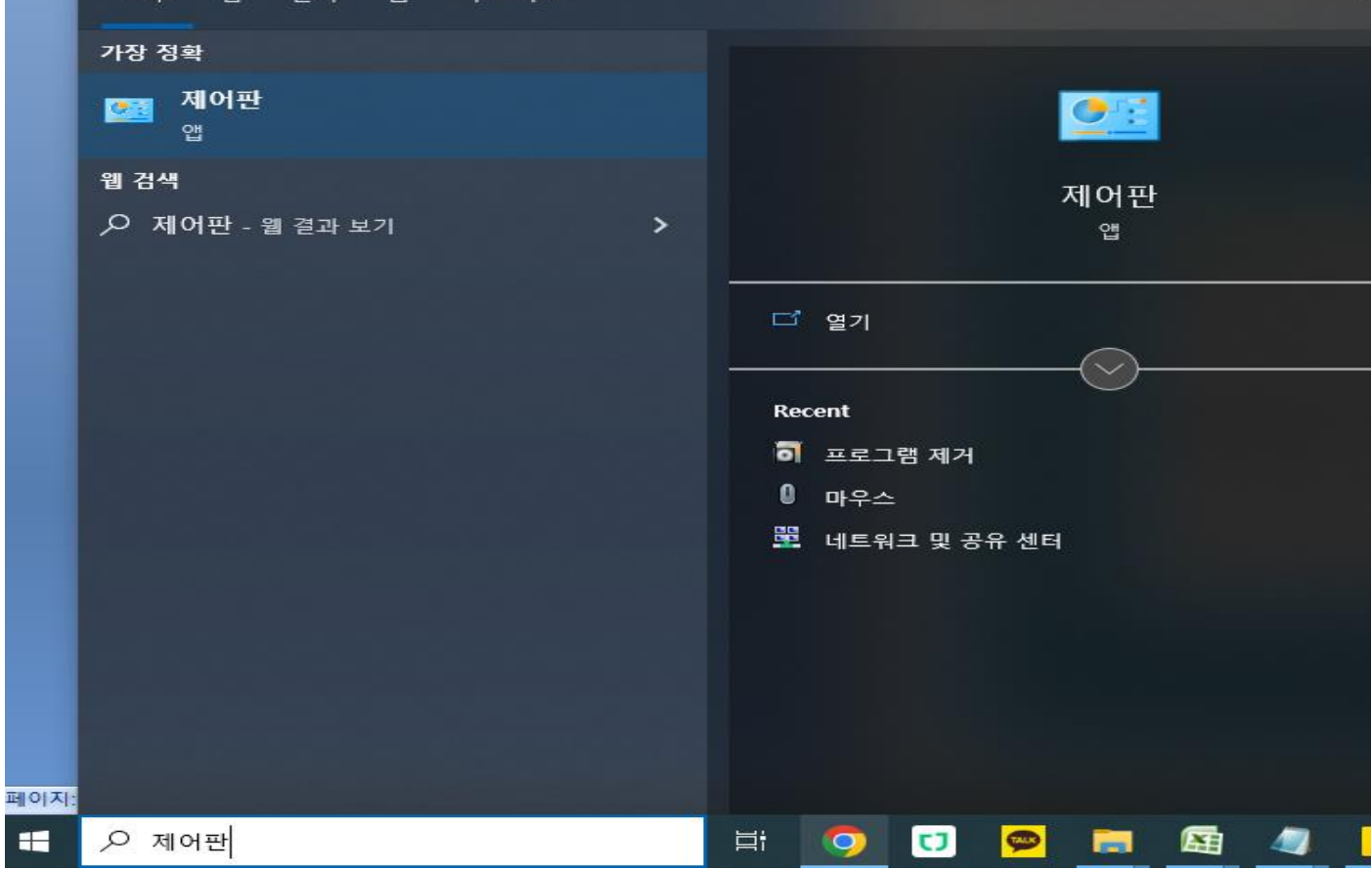

**①**

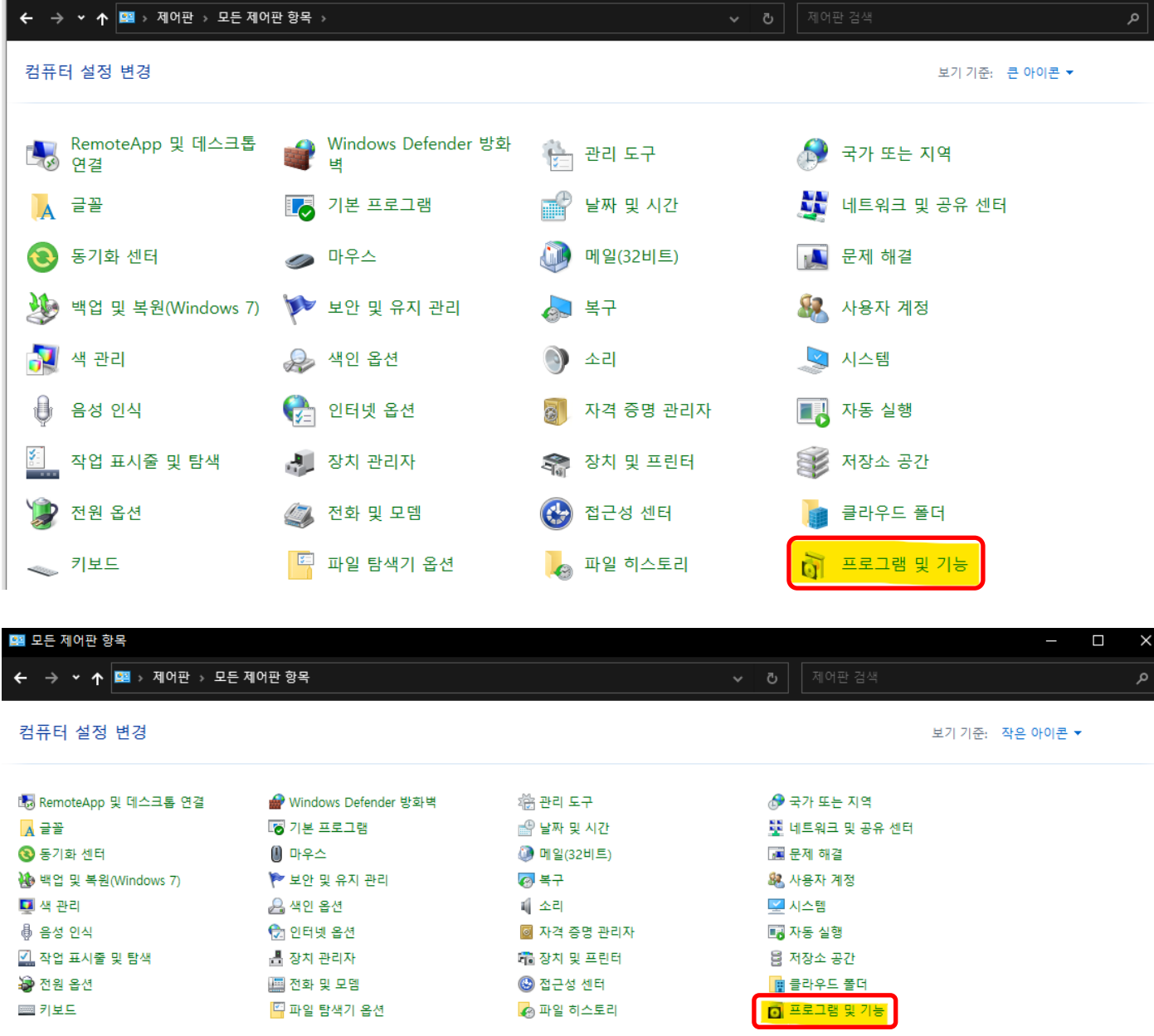

노란색으로 표기 된 **'프로그램 제거'** 또는 **'프로그램 및 기능'** 클릭

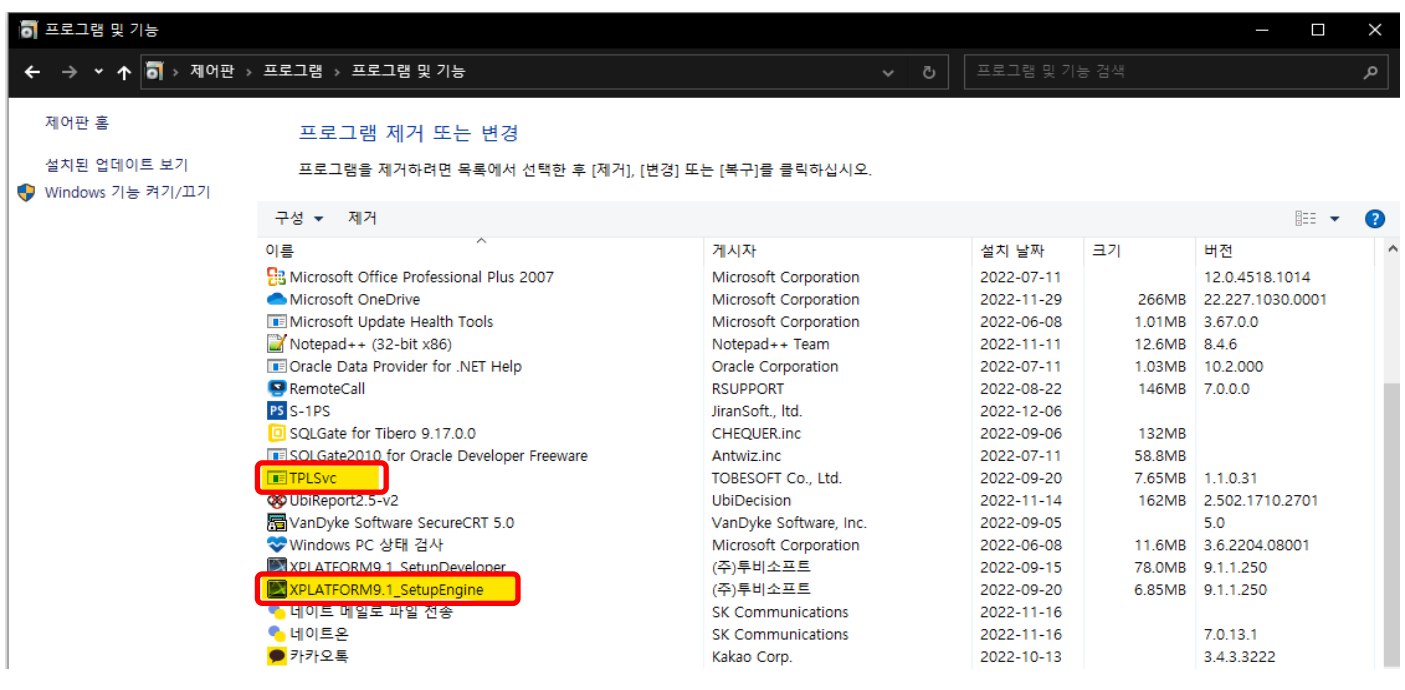

**'TPLSvc'** 와 **'XPLATFORM9.1\_SetupEngine'** 제거

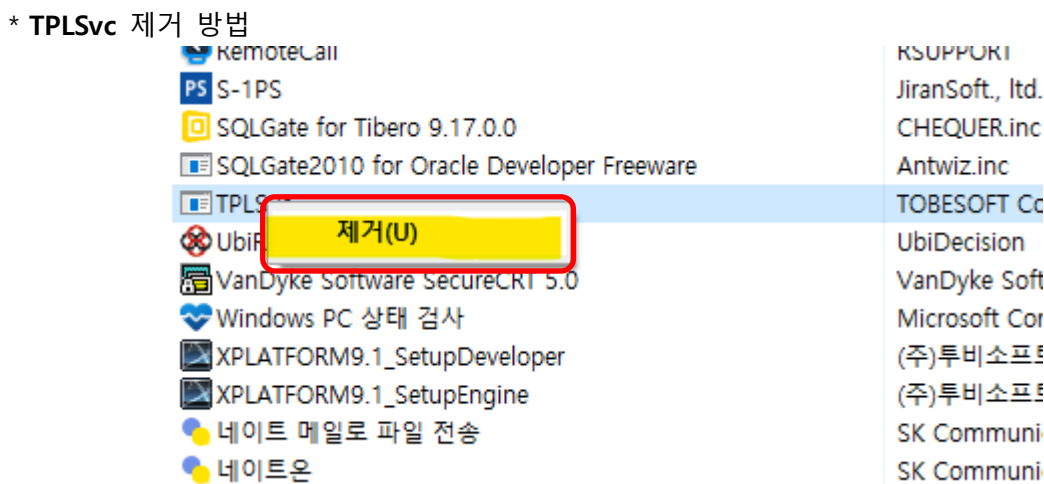

**'TPLSvc'** 마우스 우클릭 후 **'제거'** 클릭

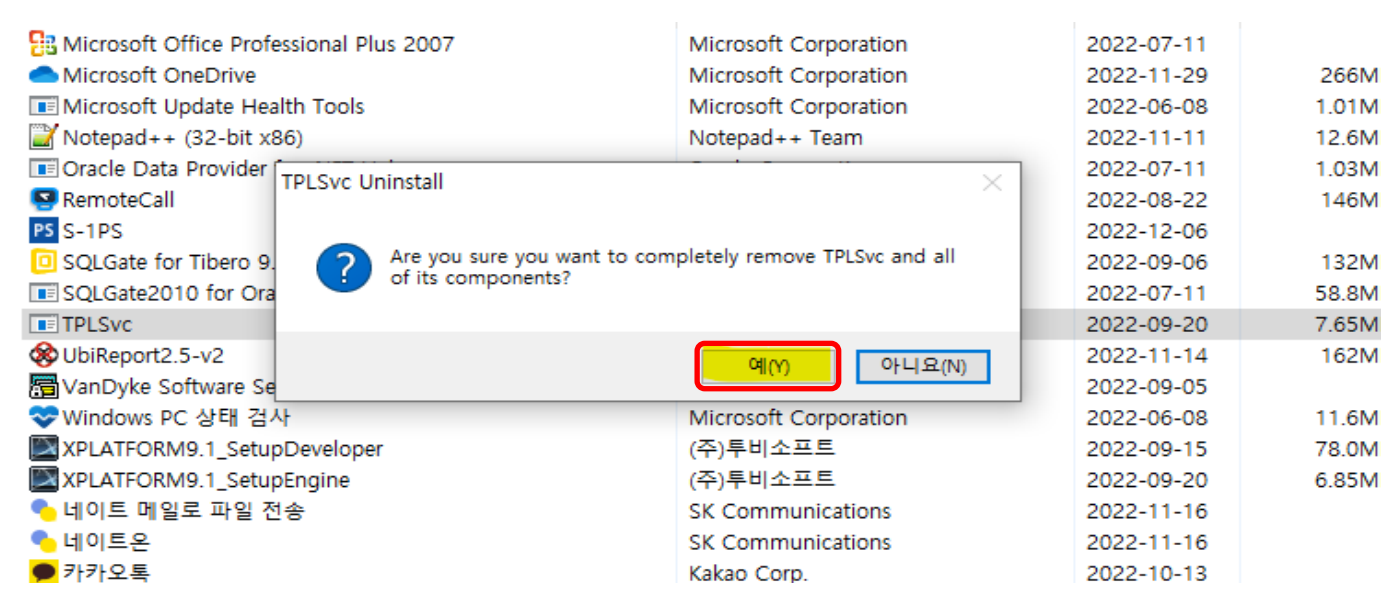

**'예'** 클릭

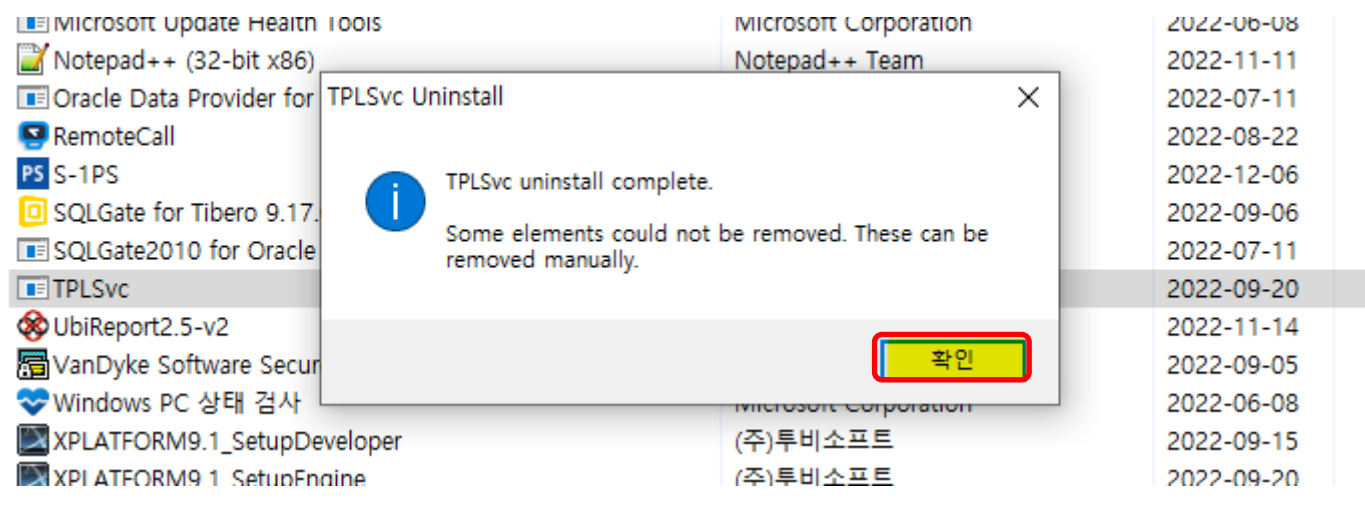

**'확인'** 클릭

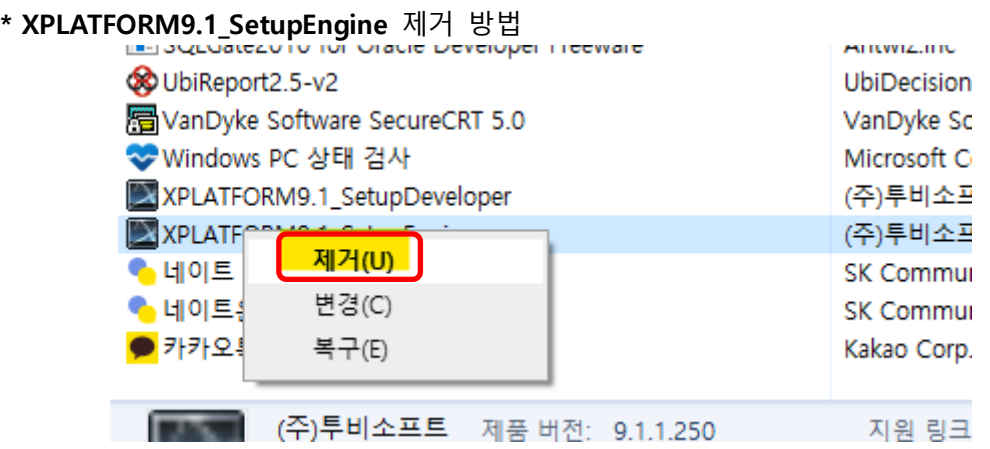

**XPLATFORM9.1\_SetupEngine** 마우스 우클릭 후 **'제거'** 클릭

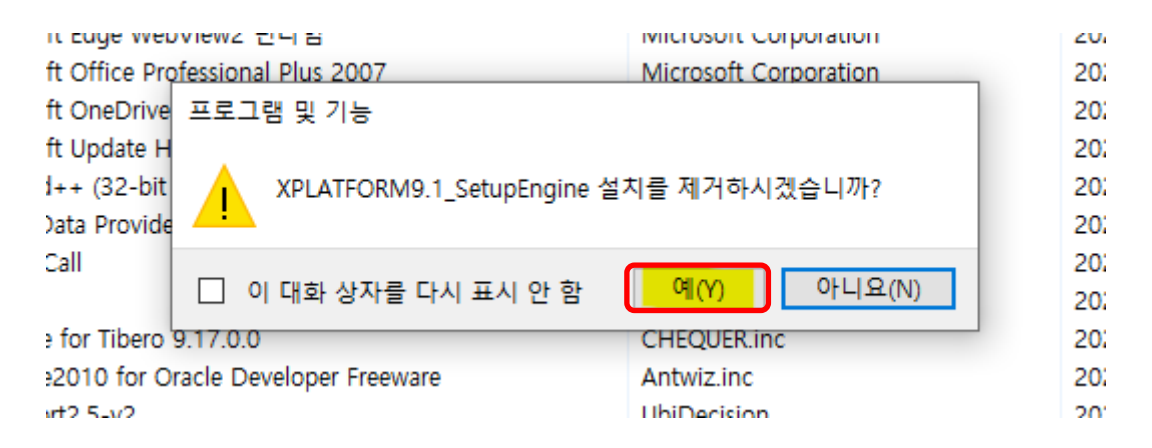

**'예'** 클릭

이후로 **'TPLSvc'** 와 **'XPLATFORM9.1\_SetupEngine'** 제거가 완료 되었으며 소속 본사의 **설치페이지**로 이동 후 **재설치 진행**